Applying for a Permit – Civic Access

WI rence **KANSAS** 

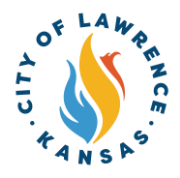

 $\mathbf 1$ 

Navigate to the City of Lawrence Customer Portal: <u>https://lawrenceks-</u> [energovweb.tylerhost.net/apps/SelfService#/home.](https://lawrenceks-energovweb.tylerhost.net/apps/SelfService#/home)

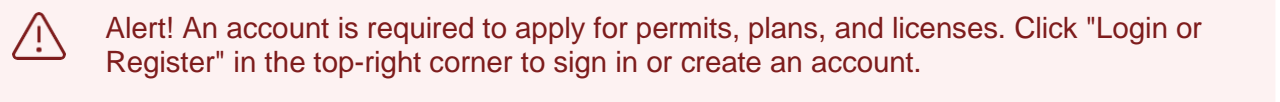

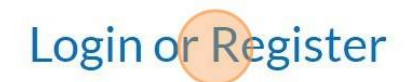

Pay Invoices

Search  $\mathbf Q$ 

Calendar 0

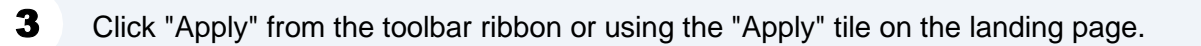

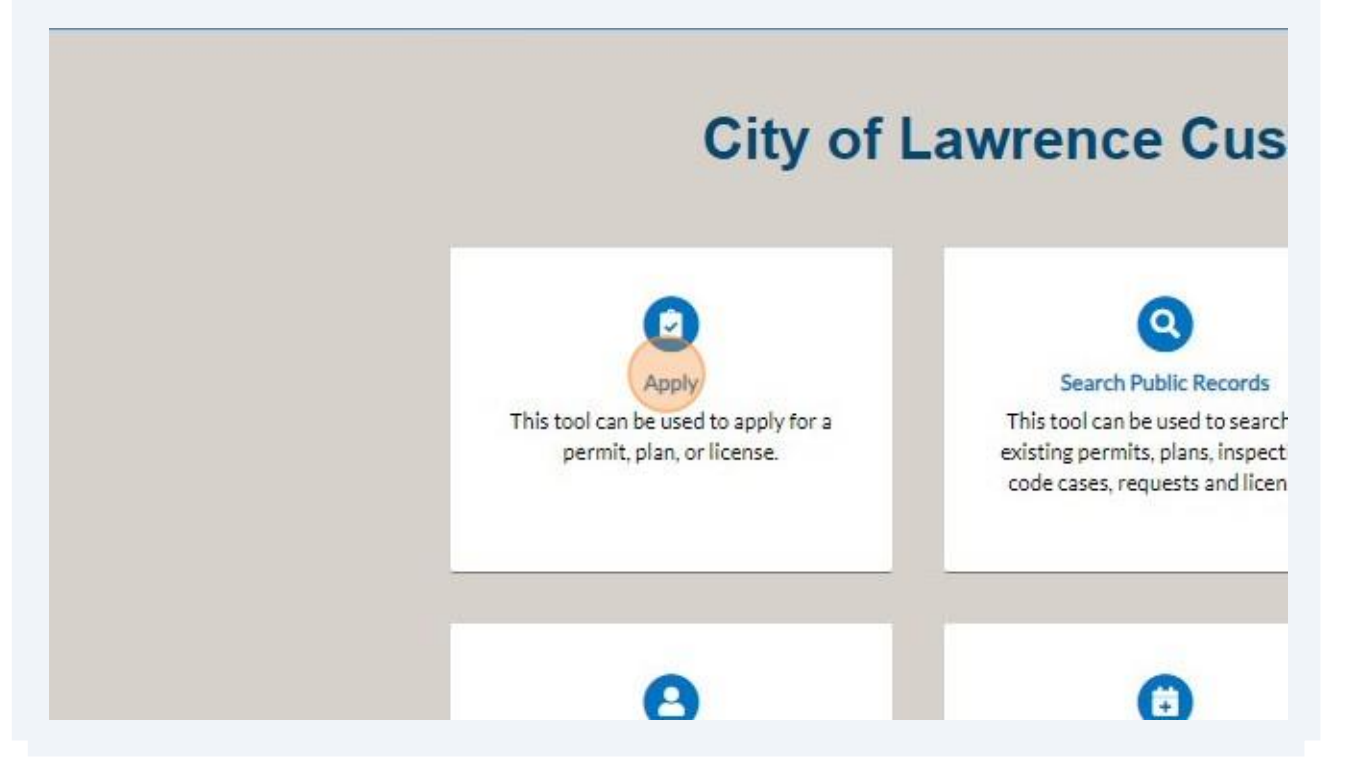

From the Application Assistant page, click "Show Categories" to open the category sidebar.

 $\overline{\mathbf{4}}$ 

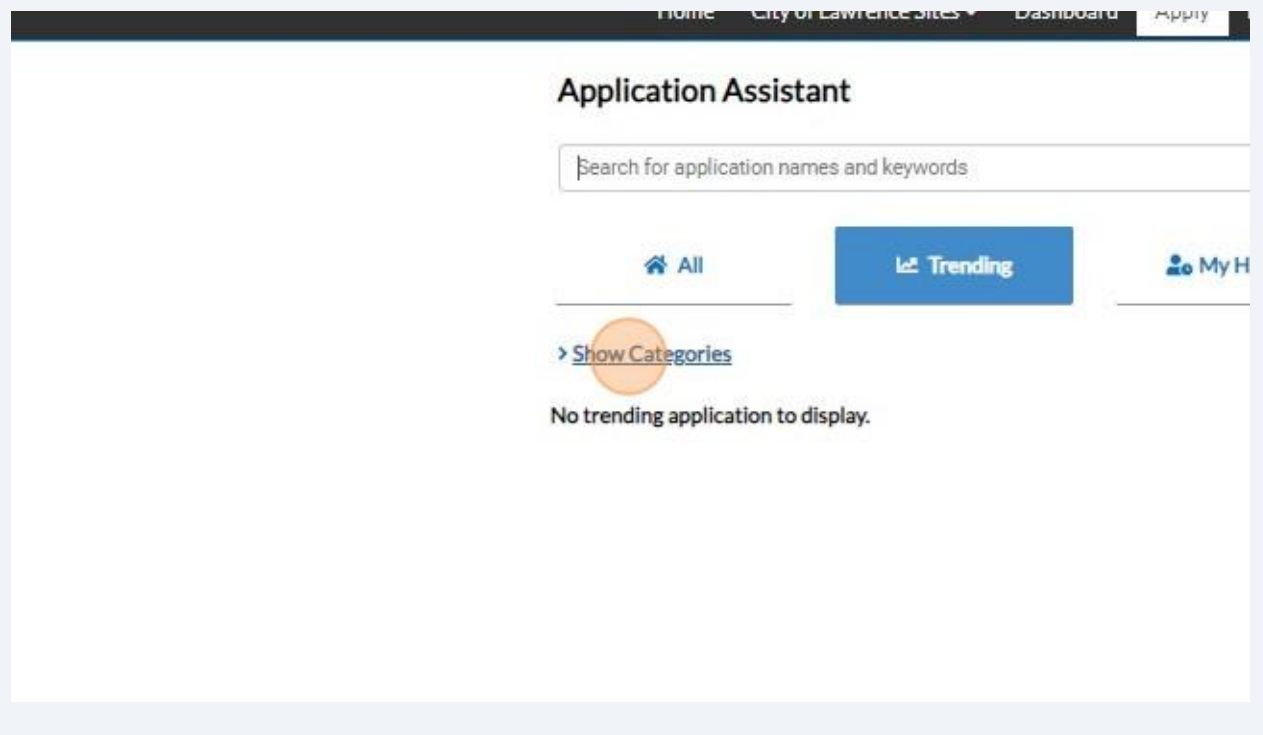

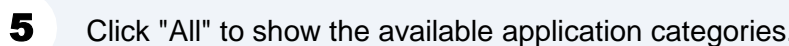

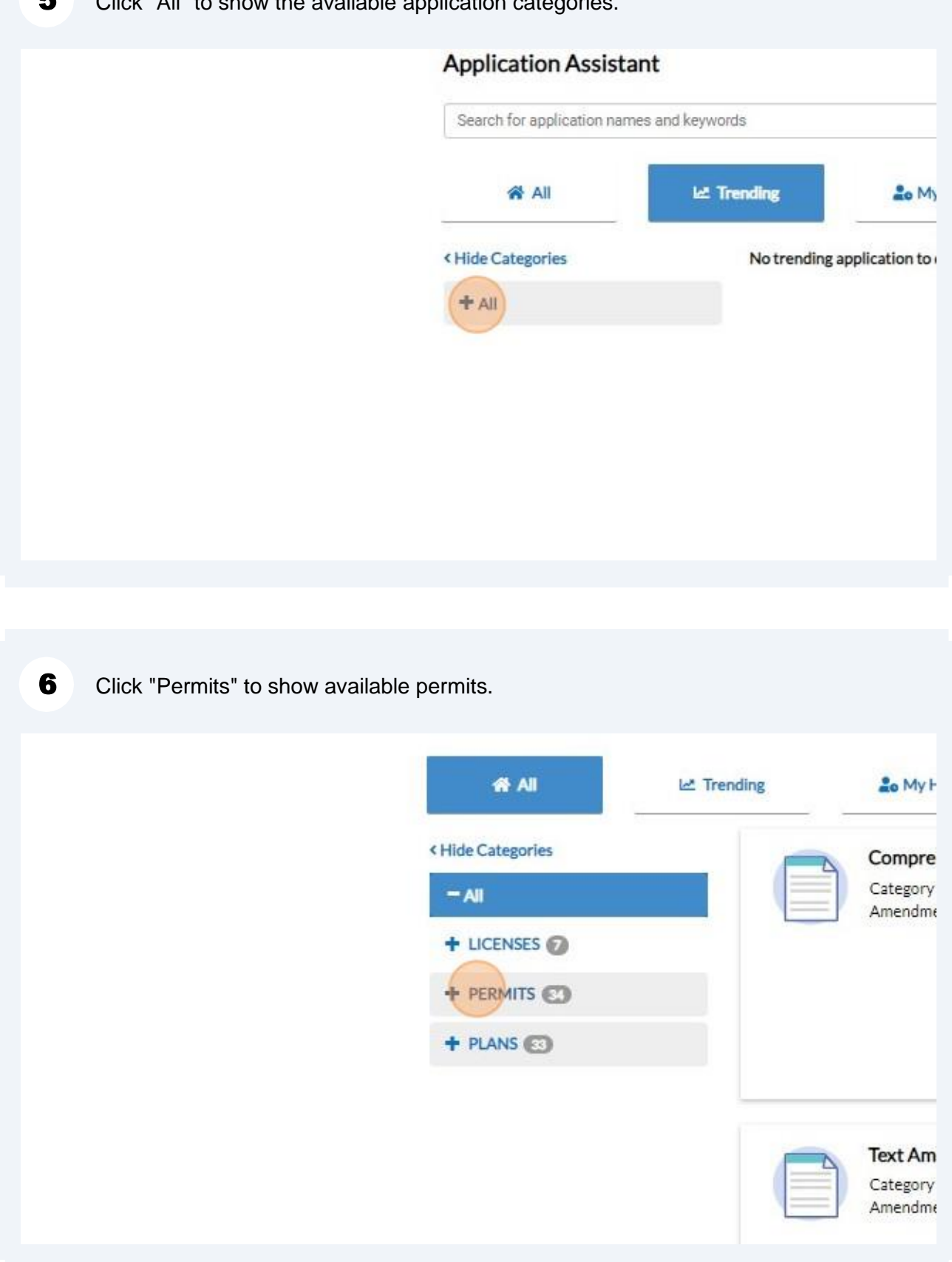

Click "Apply" to begin the application process.

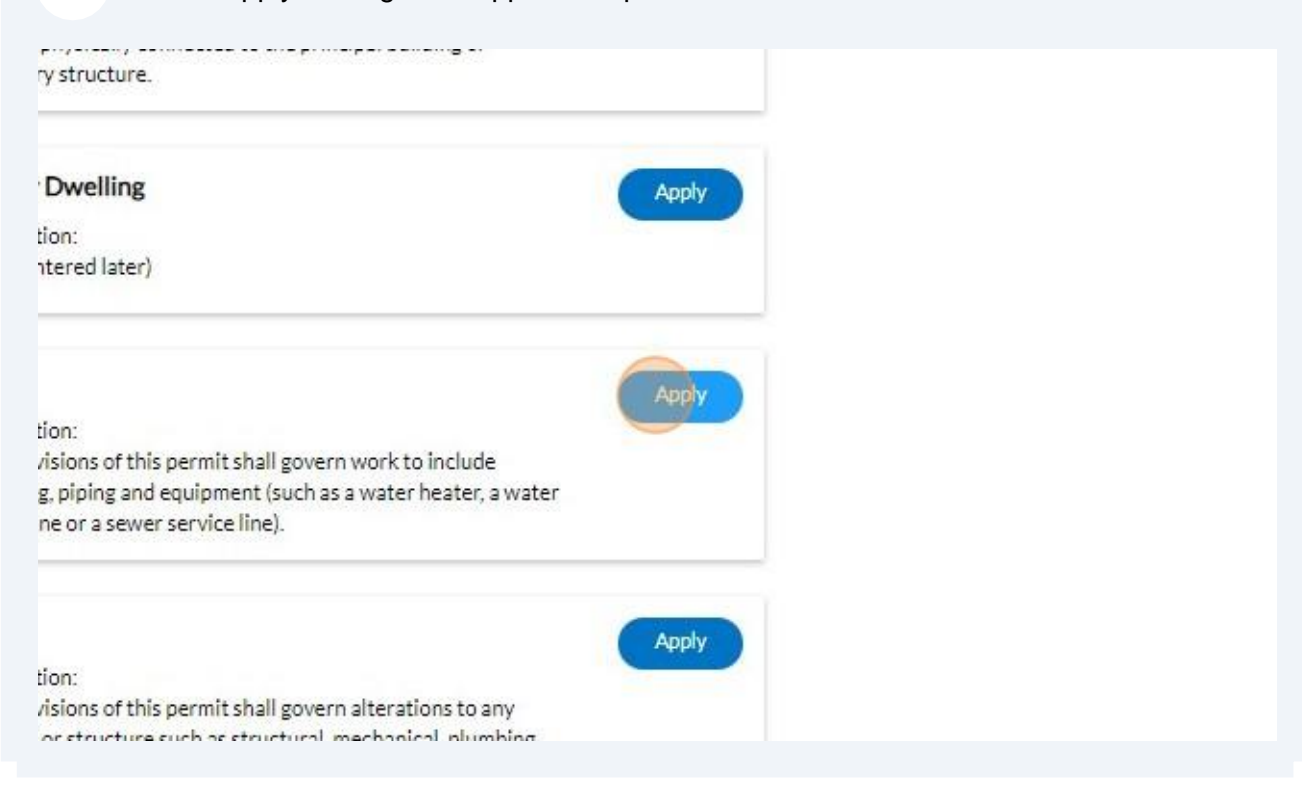

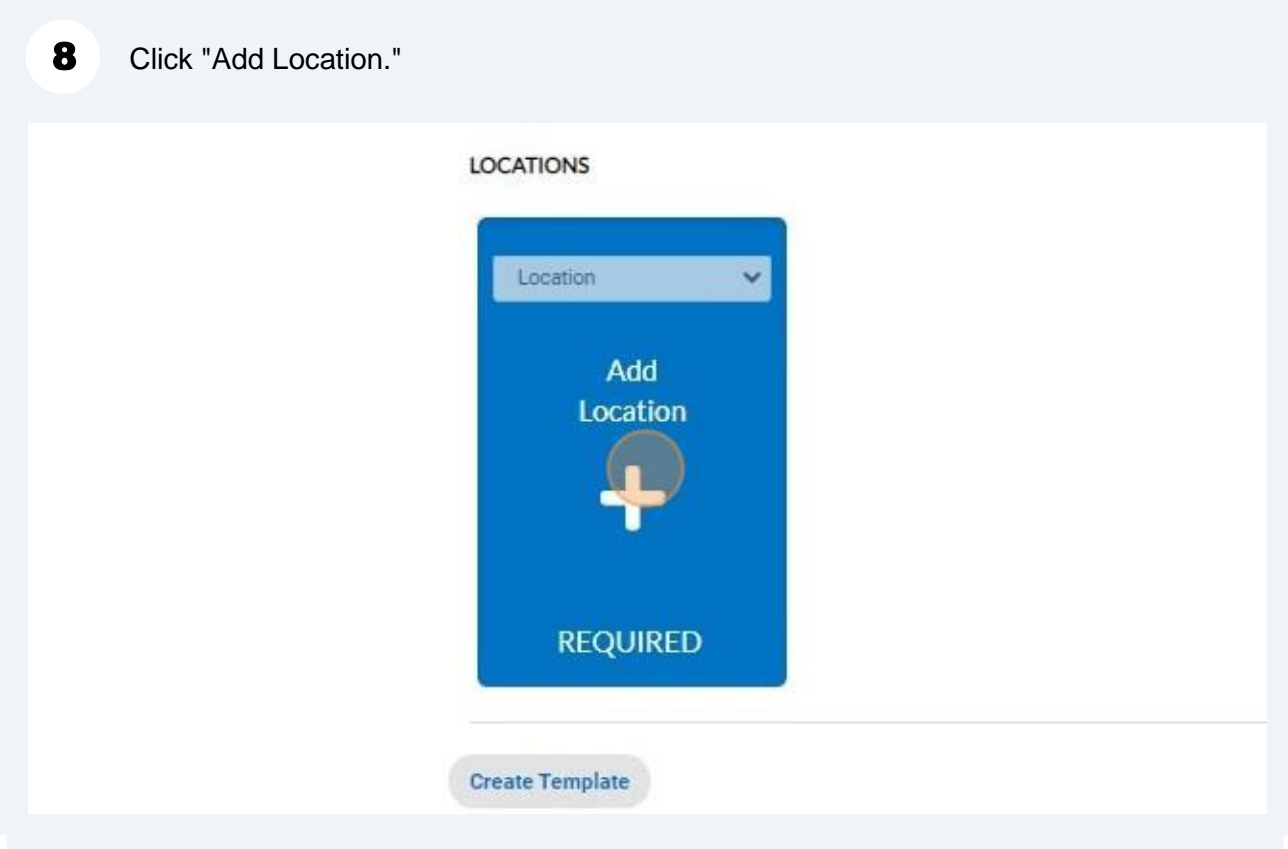

9 Use "Search" or "Enter Manually" to input the permit address.

NOTE: Although one address is required, multiple address types can be added to the permit (i.e., billing, home, mailing, shipping).

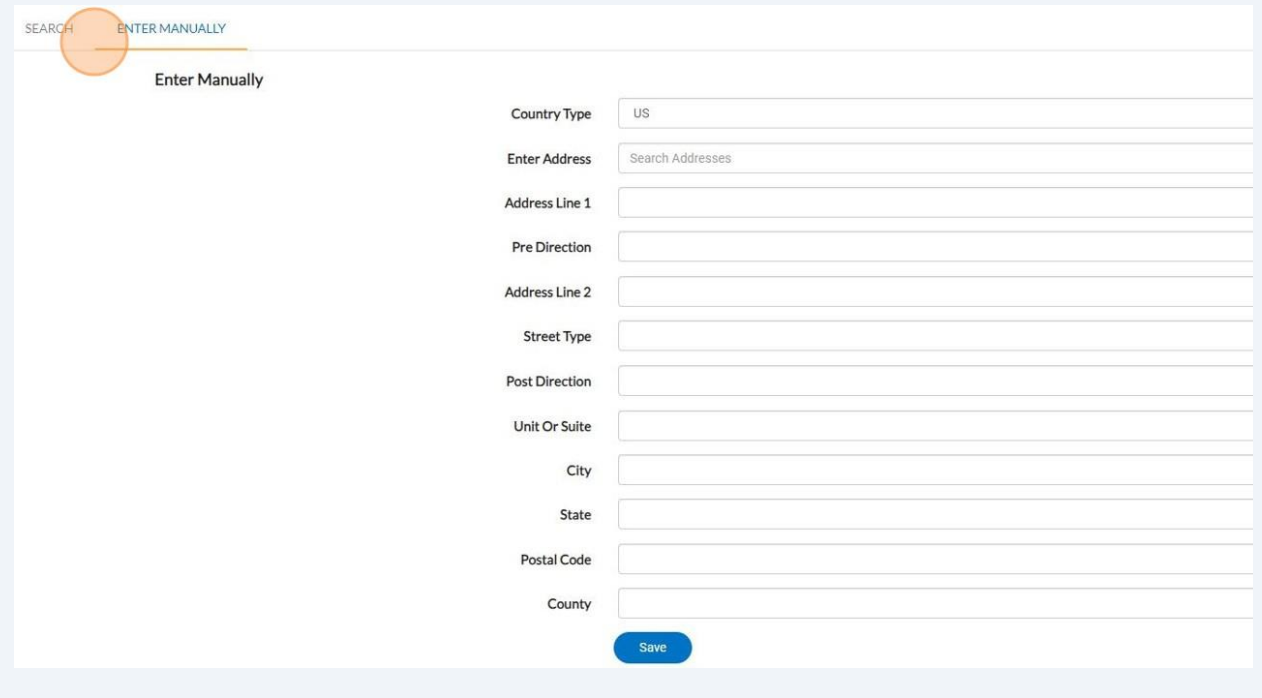

10 After the addresses are entered, click "Next" to proceed to permit details.

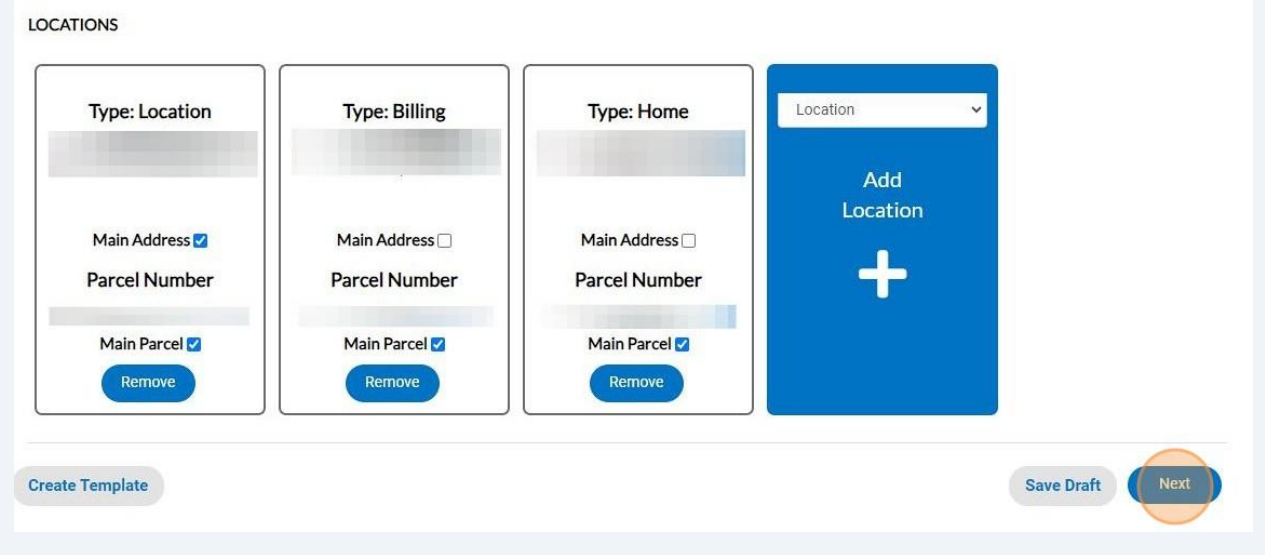

11 Enter the required permit details. Click "Next" to proceed to contact information.

NOTE: The permit type is automatically populated.6  $\circledcirc$  $\odot$  $\overline{\mathcal{C}}$ 6 More Info Locations Type Contacts Attachments Review and Submit PERMIT DETAILS \* Permit Type Residential Plumbing  $\checkmark$ \* Description \* Square Feet \* Valuation Save Draft Back **Create Template** Next

**12** Click "Add Contact" to add the required Owner information.

NOTE: The applicant contact is automatically populated. There is a drop-down to add other contacts such as Sub-Contractor and Occupant.

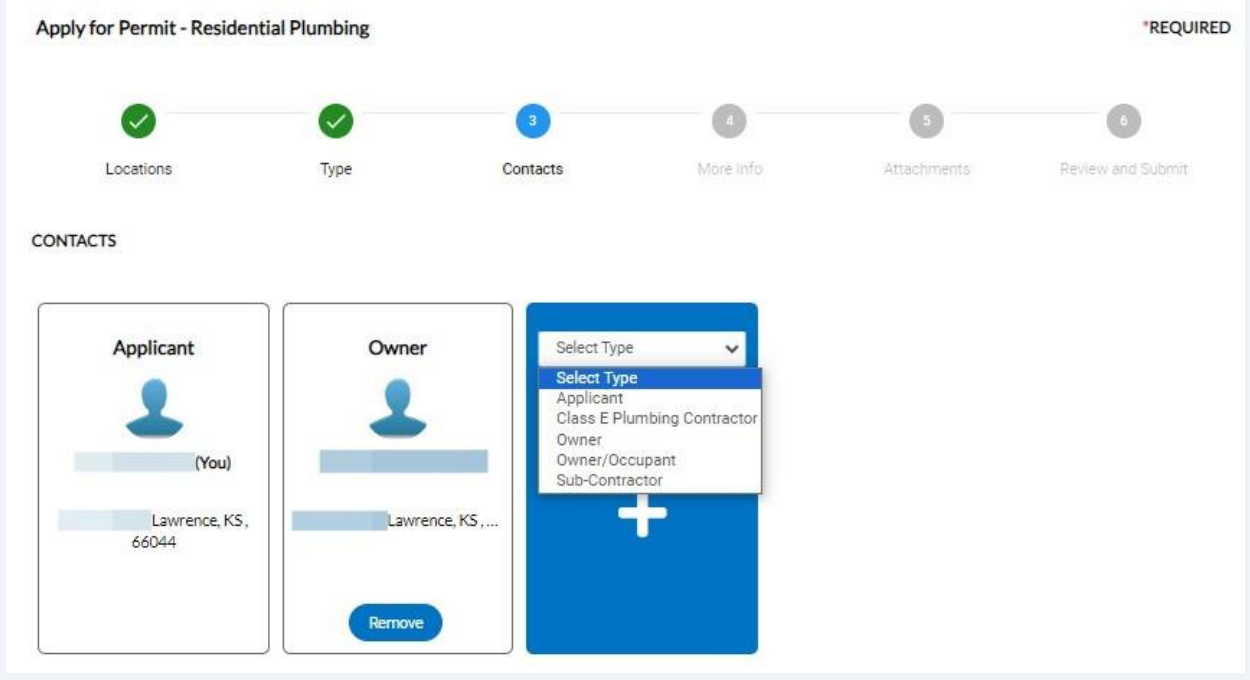

 $13$ To add contact, the "Search" or "Enter Manually" features can be used. The "My Favorites" can also be used if favorites have been previously established.

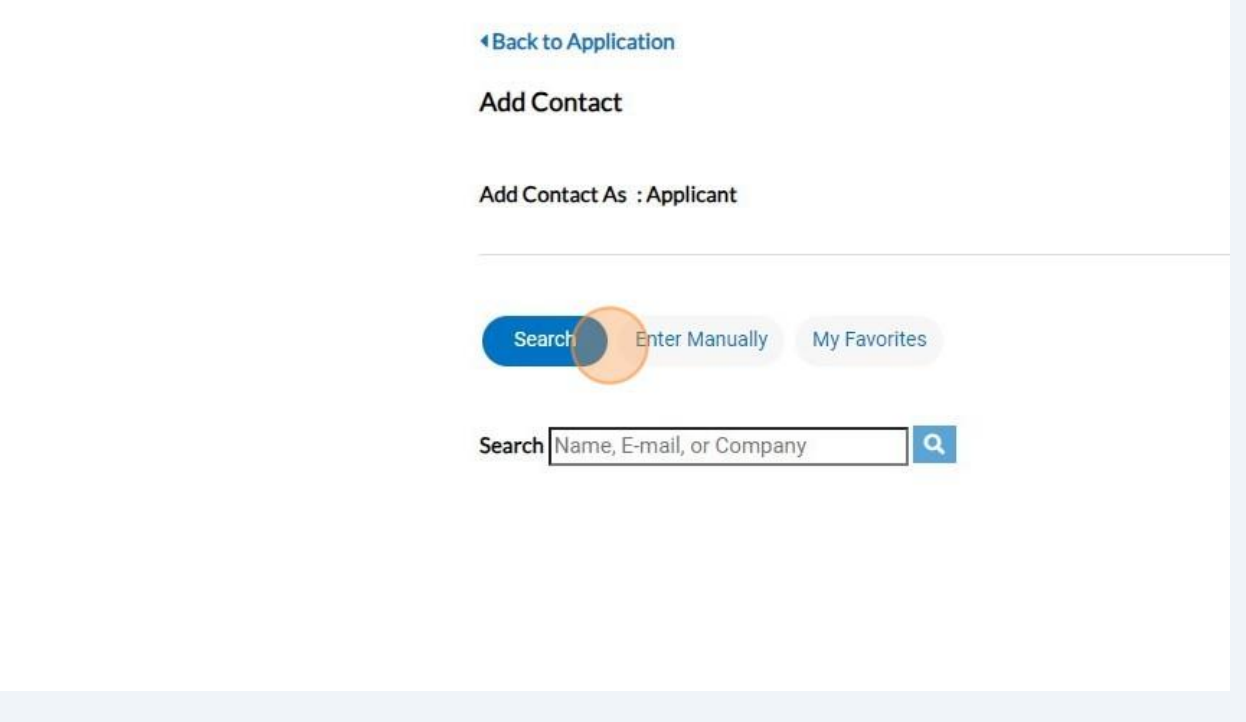

14 After the contacts are entered, click "Next" to proceed to enter more information.

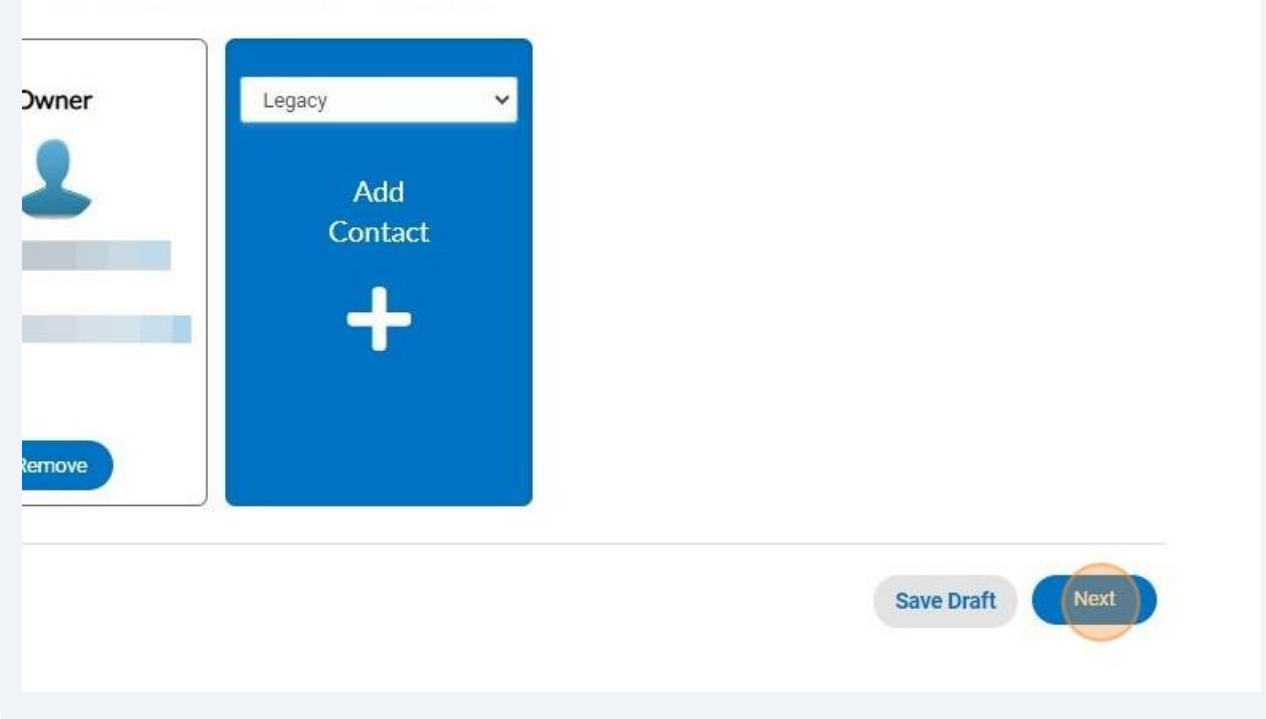

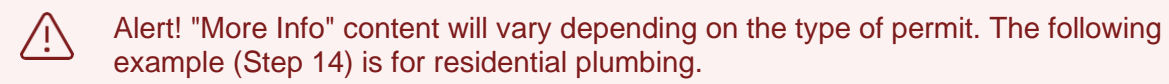

## $15$ Enter the requested plumbing information. Click "Next" to proceed to attachments.

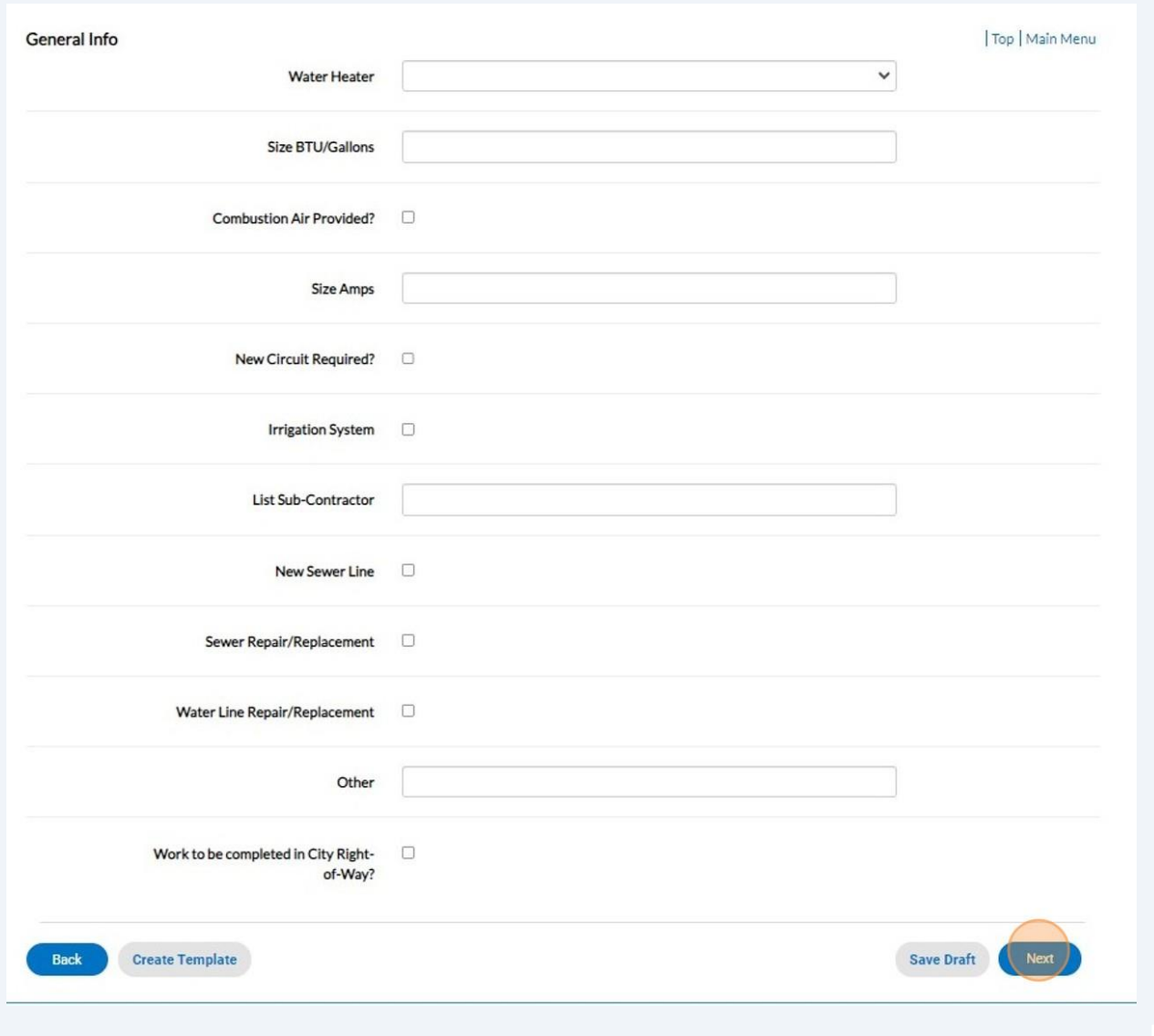

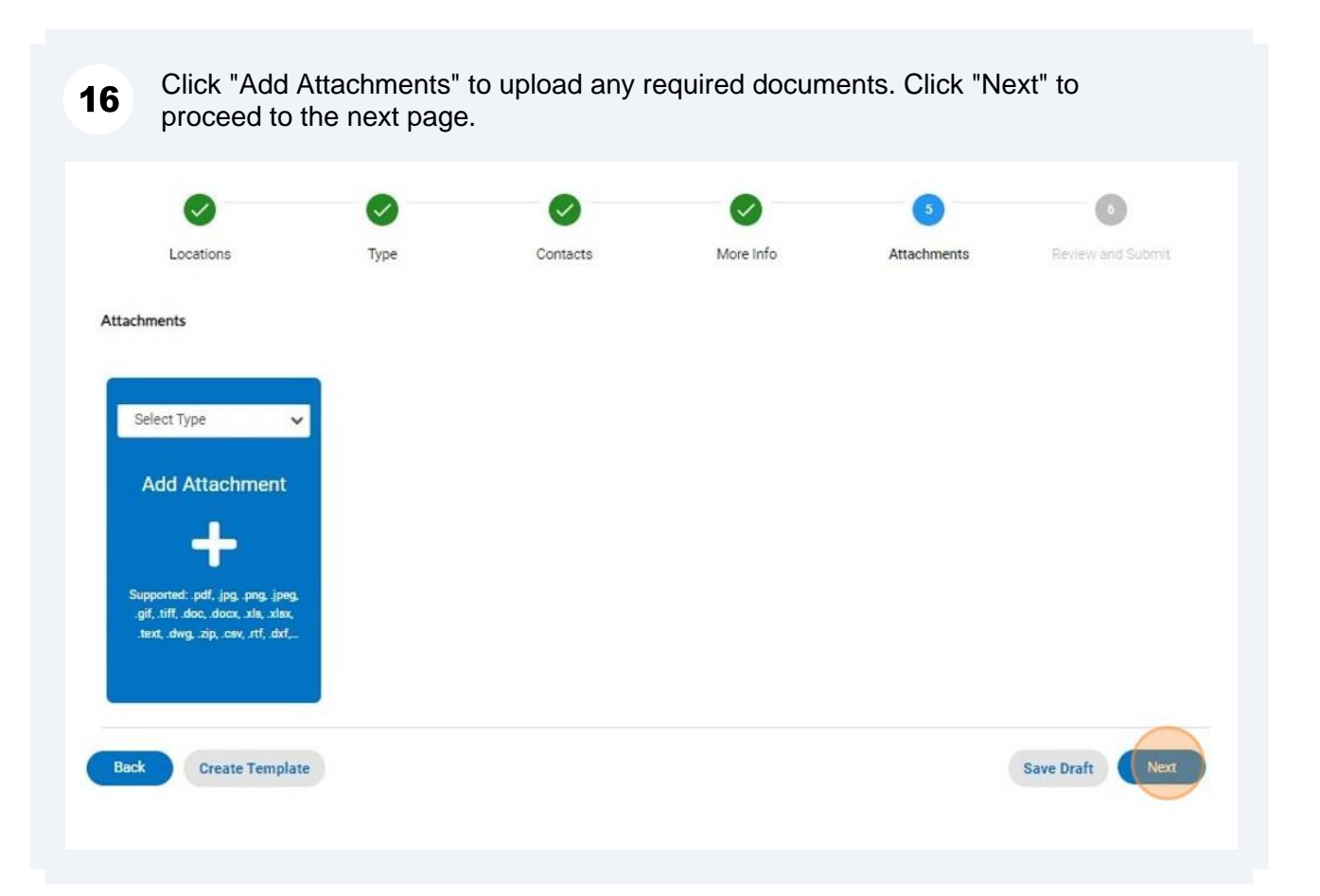

## 17 Review application information for accuracy. Click "Submit" when done. (V  $\checkmark$ V Contacts More Info Review and Submit Locations Type Attachments

18 After reviewing and submitting, a confirmation page will show, and the application will be routed to City staff for review.

◆ Your application was successfully submitted!

 $19$ When City staff completes their review, an invoice will be issued, if applicable. The applicant will be notified via automatic email.

 $20<sup>1</sup>$ Applicants can pay invoices using the Customer Portal by clicking "My Work" and selecting the invoice to be paid.

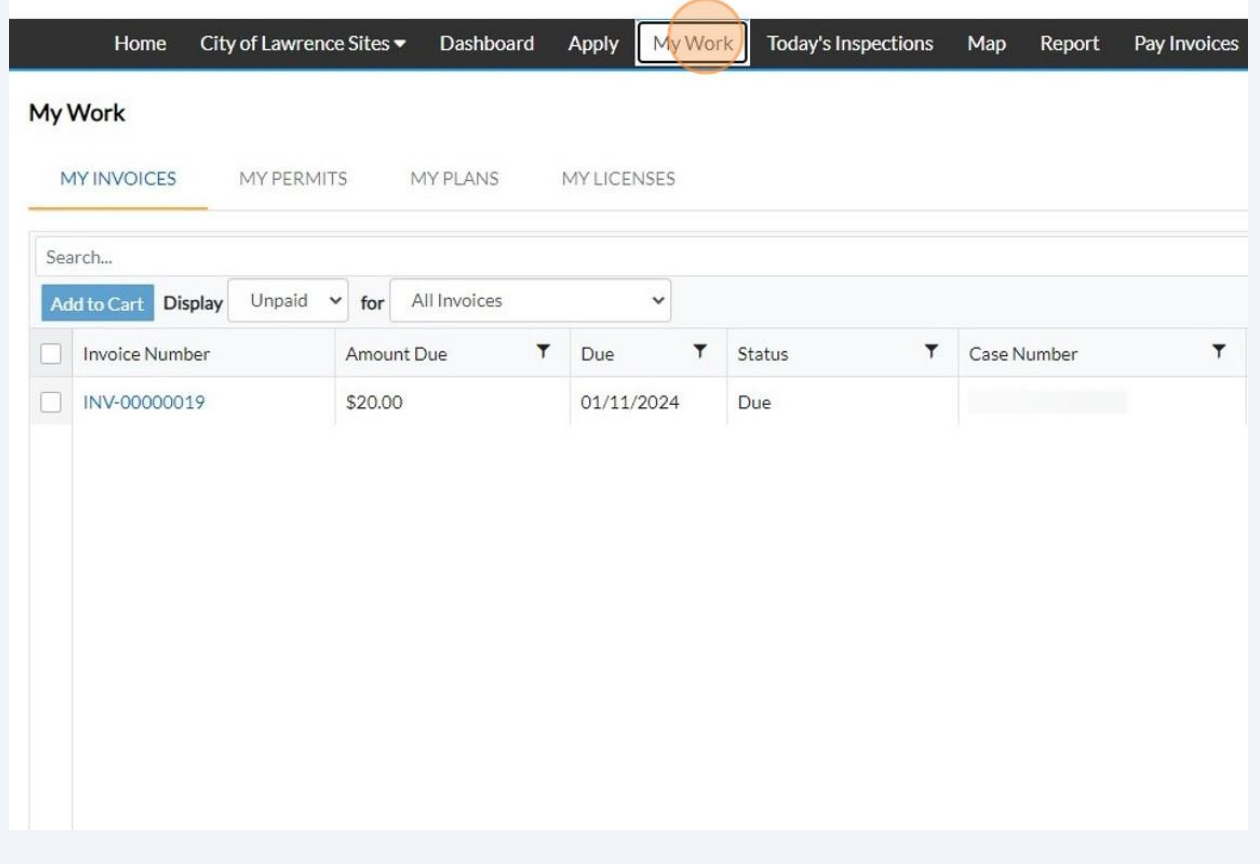

21 After selecting the invoice, click "Add to Cart."

NOTE: Multiple invoices can be added to the cart and paid at the same time.

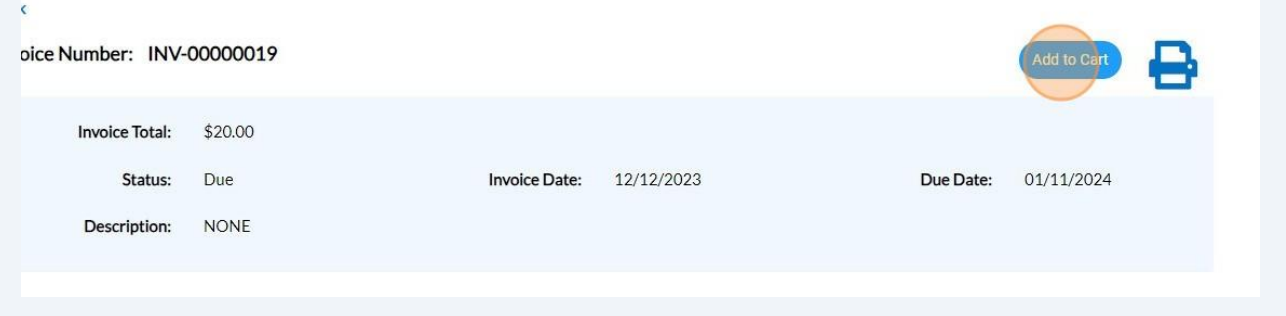

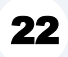

22 Click "Go To Cart" to begin the checkout process.

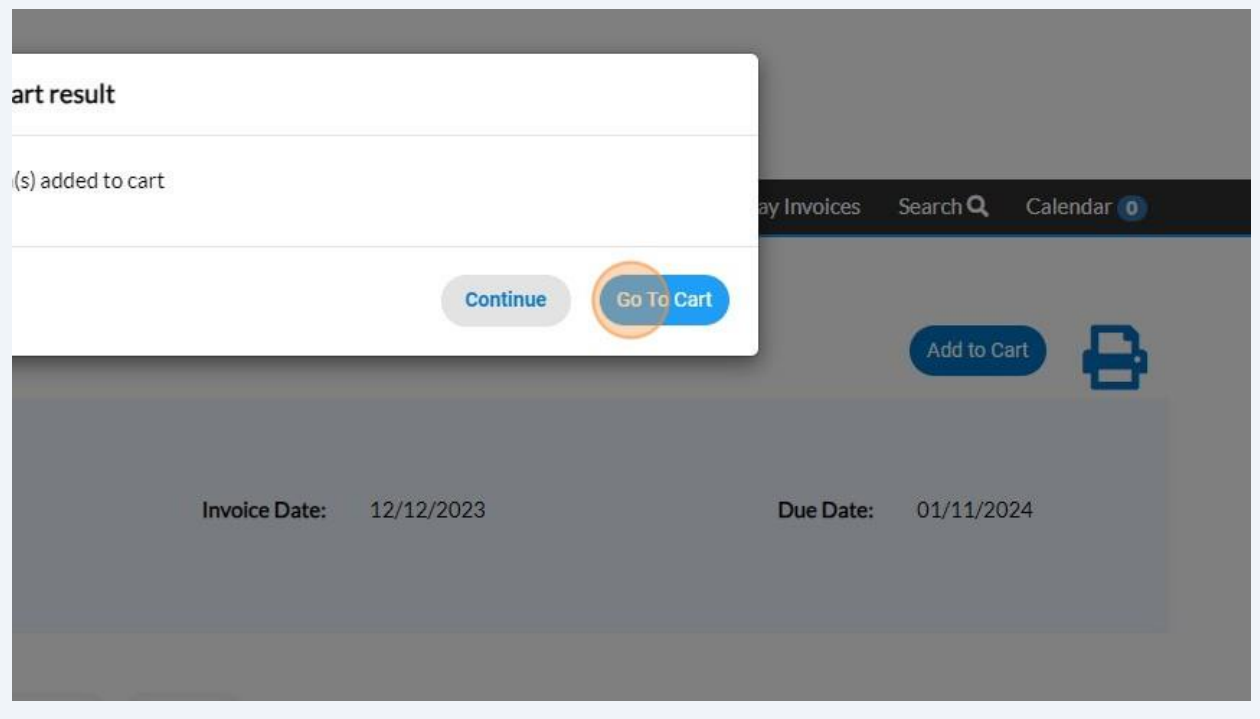

23 Click "Check out" to pay invoice.

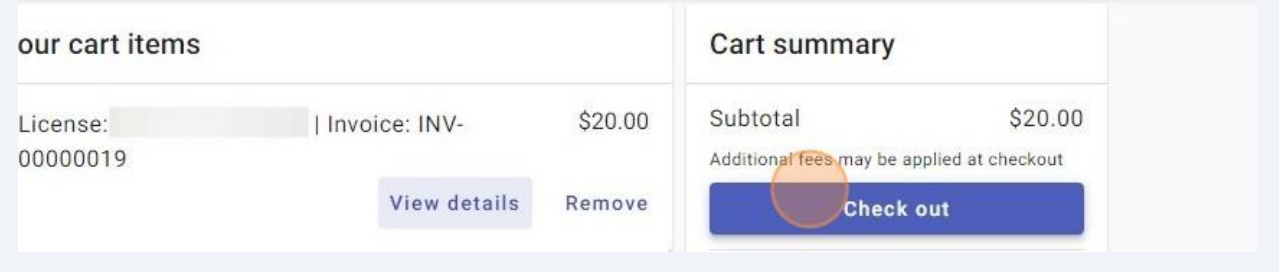

 $24$ Payments can be made with a debit/credit card or with eCheck. Select a payment method and enter payment information.

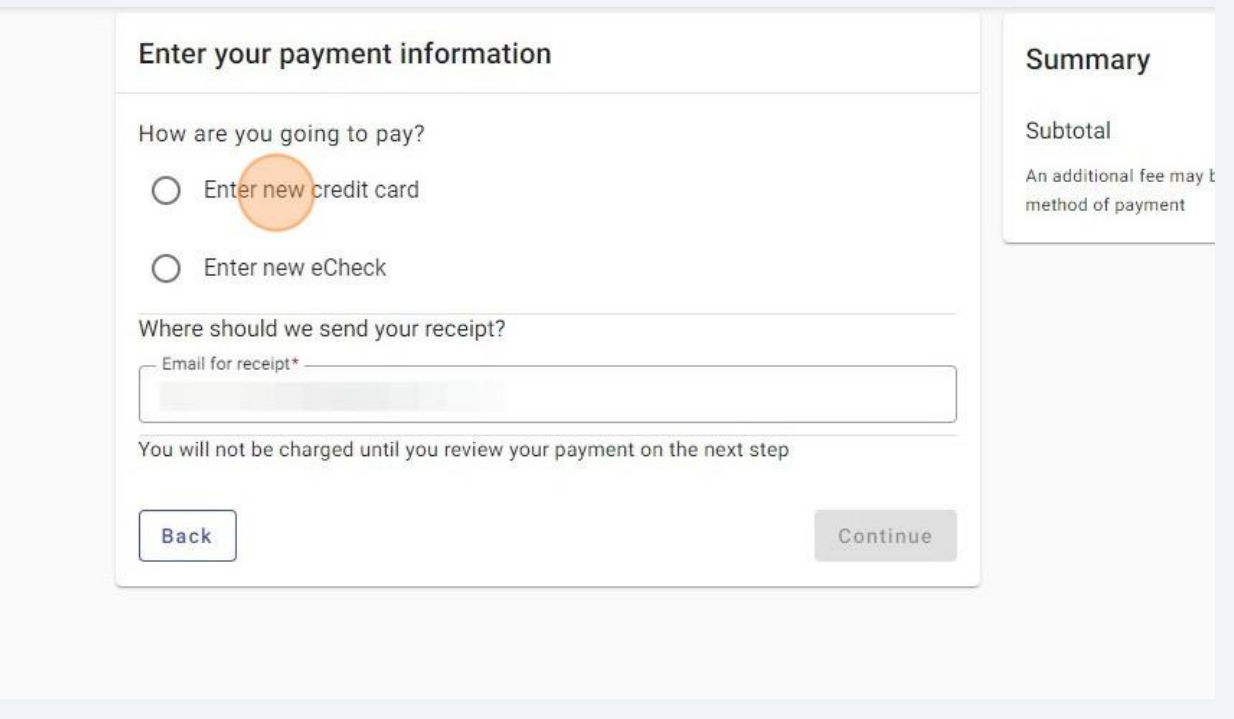

 $25$ Enter an email in "Email for receipt" field to receive a receipt for the transaction. Click "Continue" for proceed to the review page.

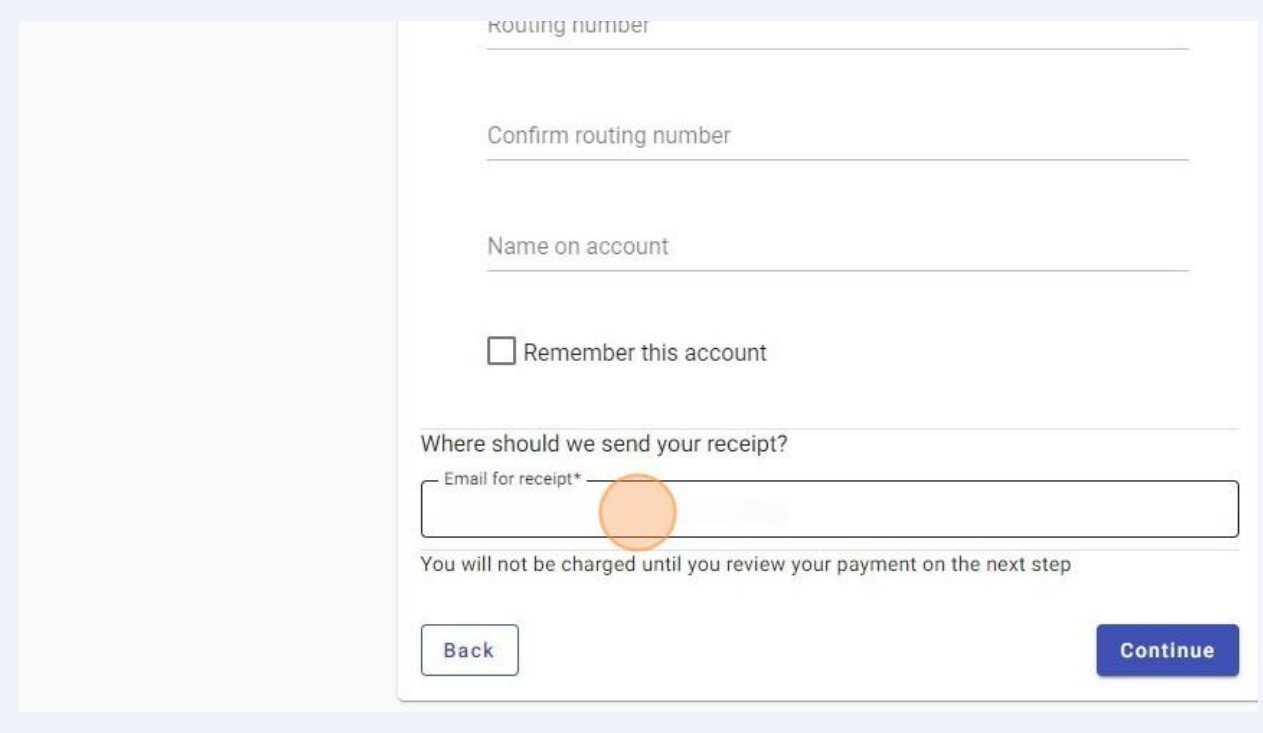

Review the invoice and payment information for accuracy and click "Submit" to pay.

 $27$ After payment, City staff will immediately issue the permit. Issued permits can be viewed on the "My Work" page under "My Permits."

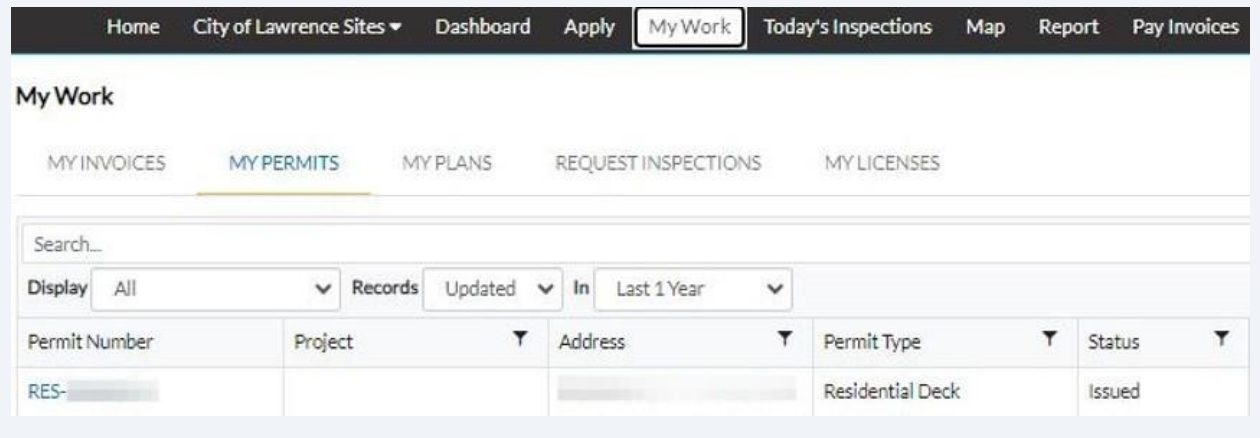